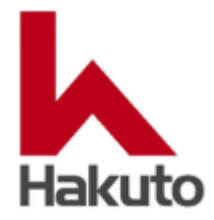

# **Image-Pro<sup>®</sup>**<br>by Media Cybernetics, Inc.

# 空間較正 (スケール設定) 方法

伯東株式会社 システムプロダクツカンパニー 営業三部 営業第一グループ 2024.4.24 3 版

# 目次

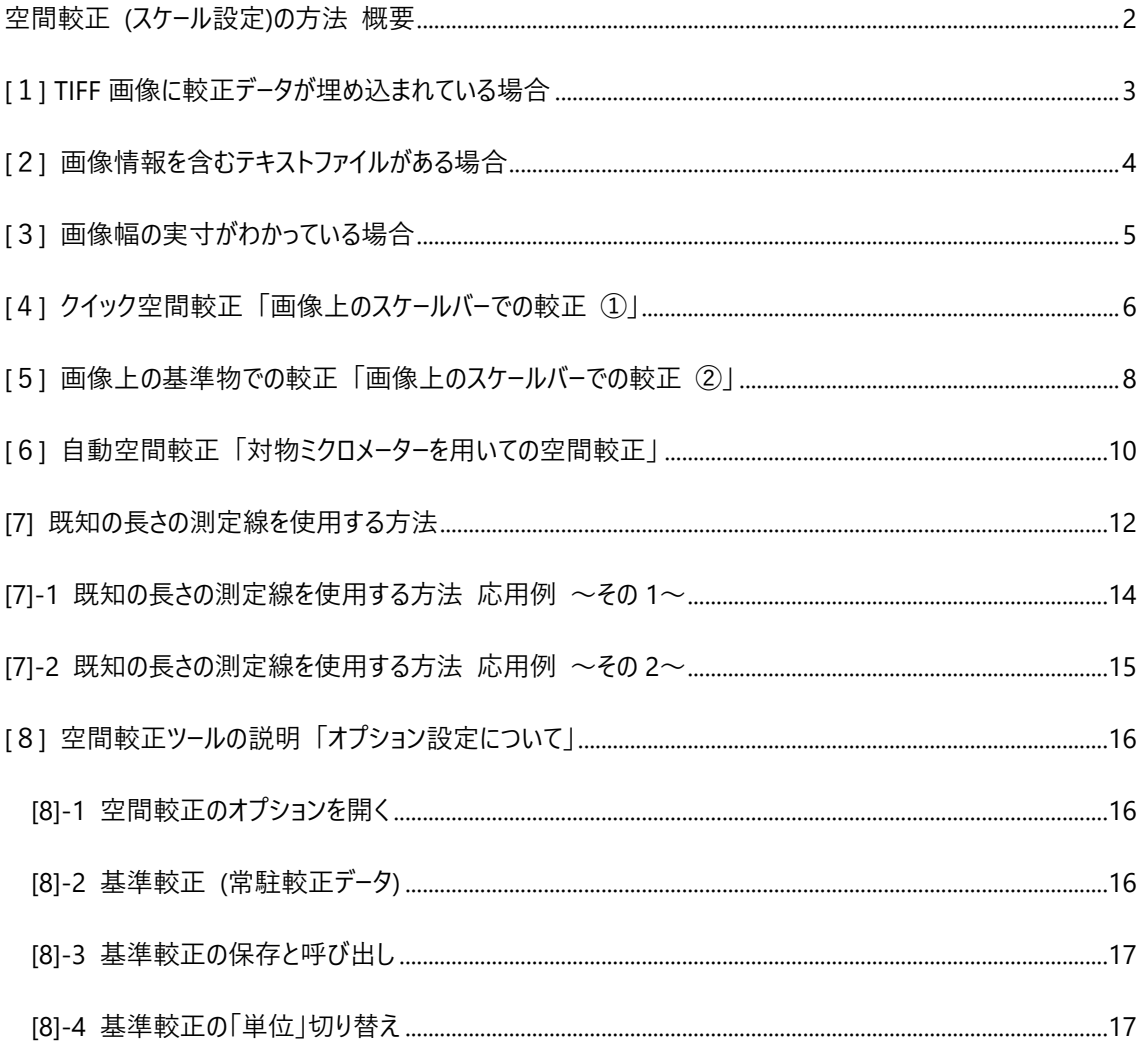

# <span id="page-2-0"></span>**空間較正 (スケール設定)の方法 概要**

空間較正(スケール設定)の方法は複数あります。場合により、使いやすい方法で行ってください。

#### **[1] TIFF [画像に埋め込まれている場合](#page-2-1)**

TIFF 画像に空間較正データを埋め込むことができます。較正データが埋め込まれている場合、画像を開く と空間較正が行われていますので、人為的な処理は不要です。

メモ:以下[2]~[9]の手順で設定した空間較正データは画像を TIFF (または SEQ) で保存することで、画 像に組込まれますので、再度画像を開いた際に設定する必要はなくなります。 顕微鏡の機種によっては、画像保存する際に埋め込み可能と思われます。

#### **[\[2\] 画像情報を含むテキストファイルがある場合](#page-4-0)**

日立ハイテク社製の電子顕微鏡では、機種によりますが画像をファイル保存する際、撮影データが画像と 同じ名前のテキストファイルとして保存されます。 画像ファイルとそのテキストファイルを同じフォルダに置いておくと、Image-Pro で画像を開く際、自動的に

# **[\[3\] 画像幅の実寸がわかっている場合](#page-5-0)**

画像幅の実寸値がわかっていれば、画素数から計算し、手入力することで、較正が行えます。

#### **[4] クイック空間較正 [「画像上のスケールバーでの較正](#page-6-0) ①」**

そのテキストファイルを参照し、空間較正を行います。

画像上に表示されたスケールバーに重ねて較正用の補助線を引き、それによる較正を行います。

#### **[\[5\] 画像上の基準物での較正](#page-8-0) 「画像上のスケールバーでの較正 ②」**

スケールバーまたは、画像上の既知の実寸値の分かっている要素に合わせて、補助線を引き、それによる 較正を行います。

#### **[6] 自動空間較正 [「対物ミクロメーターを用いての空間較正」](#page-10-0)**

対物ミクロメーターを用いて、空間較正を行います。

#### **[7] [既知の長さの測定線を使用する方法](#page-12-0)**

すでに画像に測定線 (直線) が引かれており、その測定線の実寸がわかっている場合、それを基に較正 を行うことができます。 **応用 2 例を紹介しております。**

#### **[8] 空間較正のツールの説明 [「オプション設定について」](#page-16-0)**

<span id="page-2-1"></span>単位の即時切り替えや、一度設定した空間較正データを残しておき、他画像への適用を行います。

# **[1] TIFF 画像に較正データが埋め込まれている場合**

TIFF 画像に空間較正データを埋め込むことができます。較正データが埋め込まれている場合、画像を開くと 空間較正が行われていますので、 人為的な操作は不要です。

一度設定した空間較正データは画像を TIFF で保存することで、画像に組込まれますので、再度画像を開 いた際に設定する必要はなくなります。

顕微鏡の機種によっては、画像保存する際に TIFF 形式で保存すれば、 埋め込み可能と思われますの で、顕微鏡メーカーへお問い合わせください。

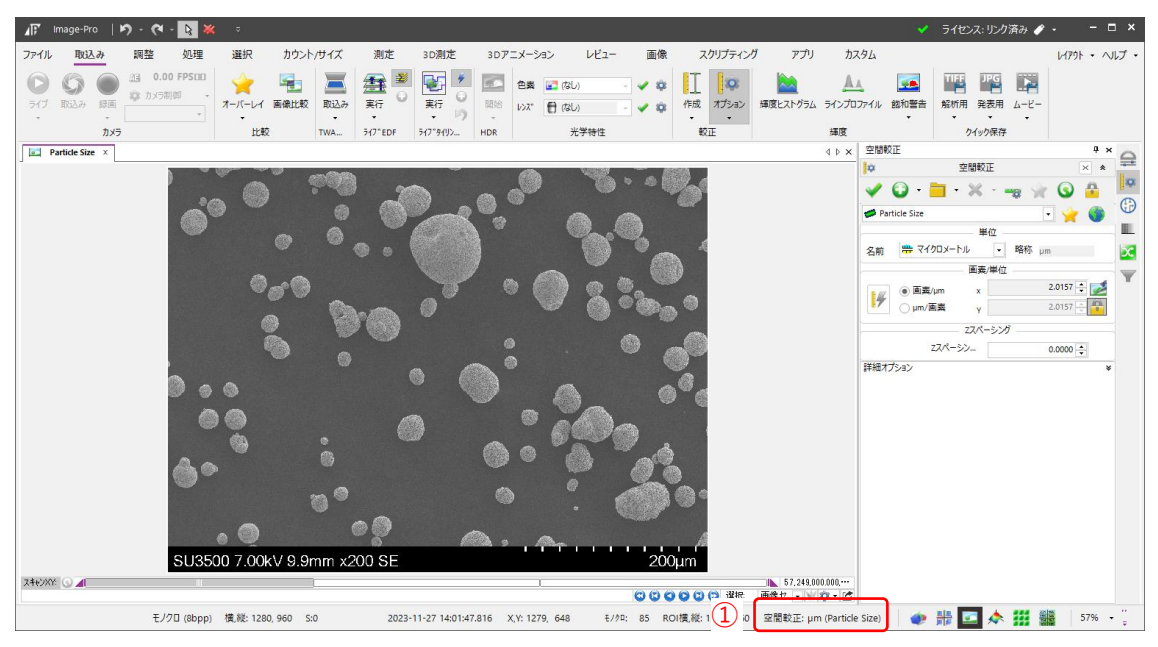

空間較正(スケール設定)がされていない場合、 ここが(未較正)と表示されます。

# <span id="page-4-0"></span>**[2] 画像情報を含むテキストファイルがある場合**

日立ハイテク社製の電子顕微鏡では、機種によりますが、画像をファイル保存する際、撮影データが画像と 同じ名前のテキストファイルとして保存されます。

画像ファイルとそのテキストファイルを同じフォルダに置いておくと、Image-Pro で画像を開く際、自動的にその テキストファイルを参照し、空間較正を行います。

対象機種は、顕微鏡メーカーへお問い合わせください。

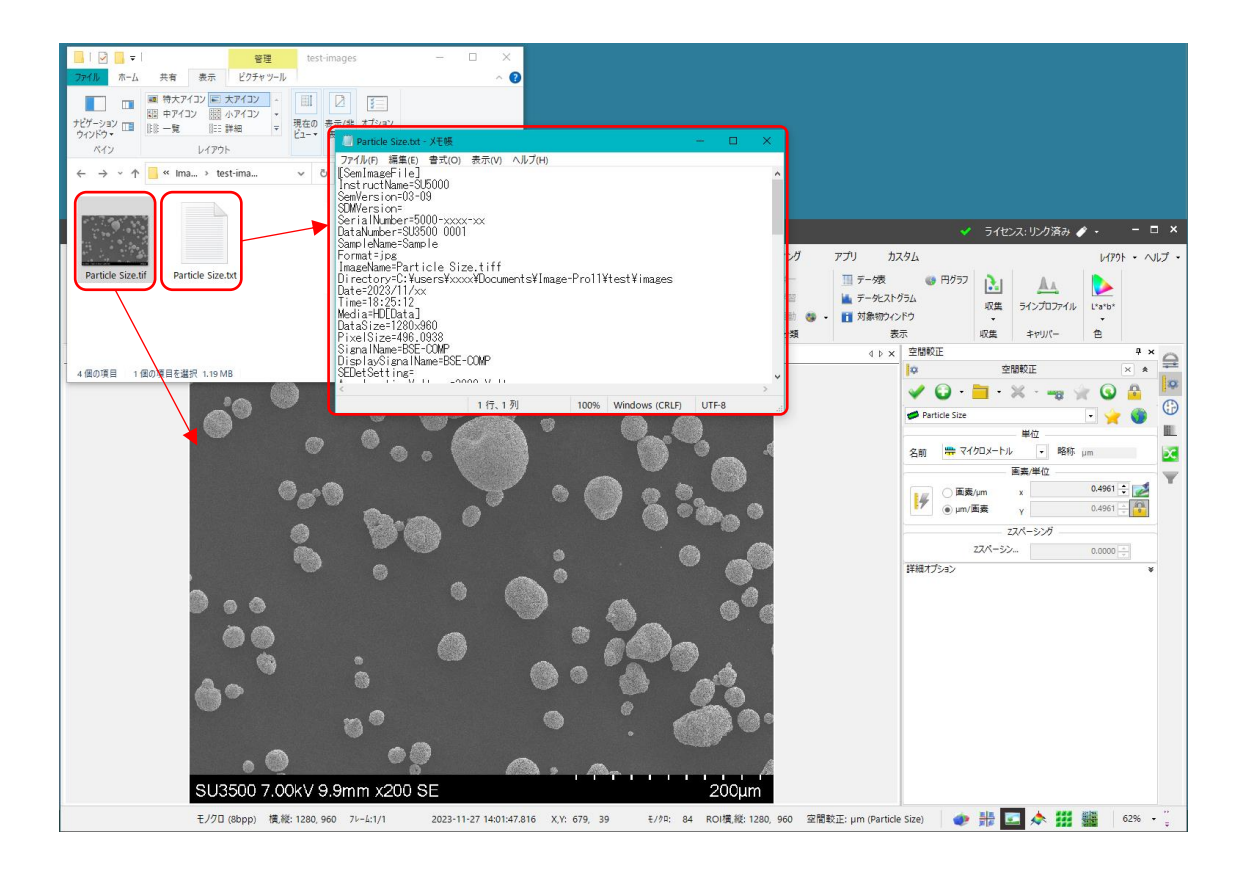

メモ:

空間較正(スケール設定)後の画像は、TIFF 形式または、Image-Pro 専用動画フォーマット SEQ 形式で保 存ください。

空間設定値が、画像ファイル内に埋め込まれますので次に開く際、再設定が不要になります。

なお、Image-Pro で付加された画像以外の情報は、Image-Pro 以外のアプリ, ソフトウエアでは参照でき ません。

他社ソフトウエアの拡張子 SEQ ファイルとは、互換性がありません。

# <span id="page-5-0"></span>**[3] 画像幅の実寸がわかっている場合**

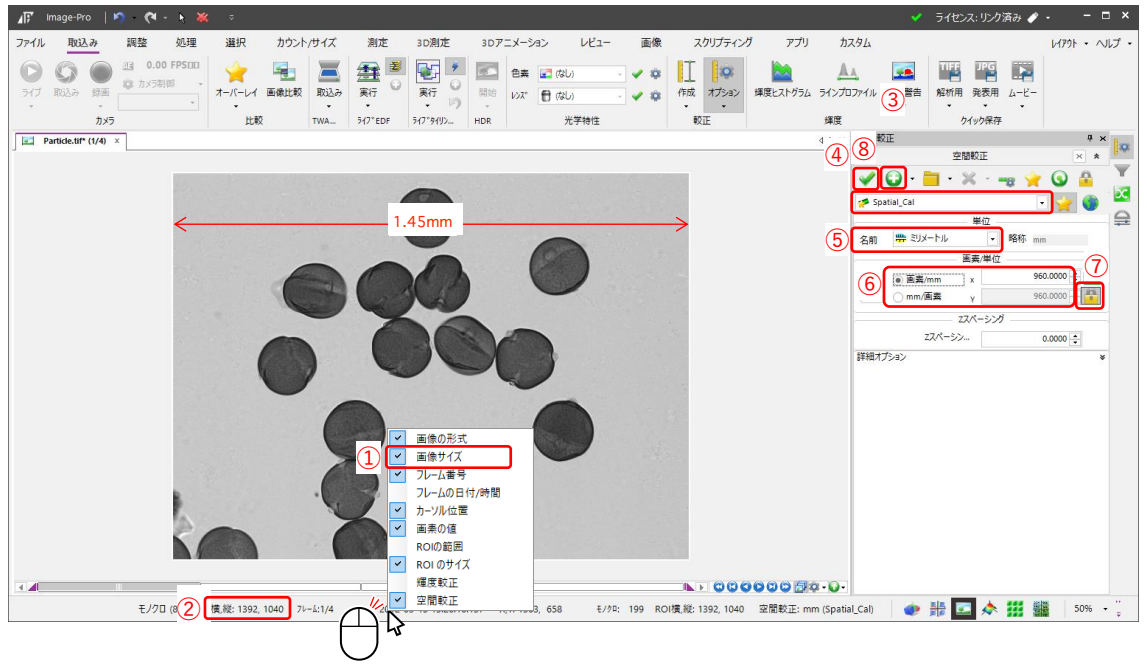

# ※ 本画像は、あらかじめ横幅が「1.45mm」とわかっているものとします。

- ① Image-Pro 下部の情報領域で、マウスを右クリックすると表示される情報を選べます。今回は 「マ 画像サイズ」を調べます。
- ② 幅 1392 画素とわかります。

計算しますと、

1392 画素 ÷ 1.45mm = 960 画素/mm です。

- 3 子をクリックし、新規に較正名を作成します。
- ④ 名前をしていない場合、自動で名前が付けられます。
- ⑤ 本画像の例では、名前(単位)に 「ミリメートル」を選択します。
- ⑥ 上記、計算値、960 を入力します。
- ⑦ X-Y で異なったスケールを与えることができますが、今回は X-Y 同じスケールとします。 (鍵のかかった状 態)
- 8 必ず ✔ (適用)を行ってください。

# <span id="page-6-0"></span>**[4] クイック空間較正 「画像上のスケールバーでの較正 ①」**

# 画像上に表示された「スケールバー」に重ねて較正用の補助線を引き、それによる較正を行います。

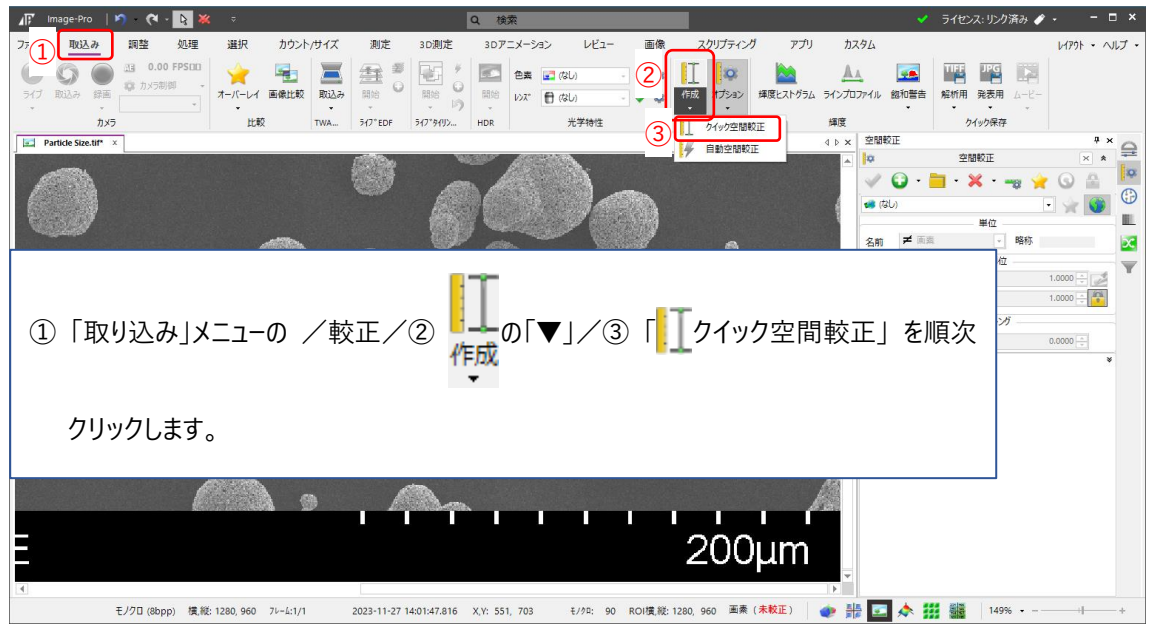

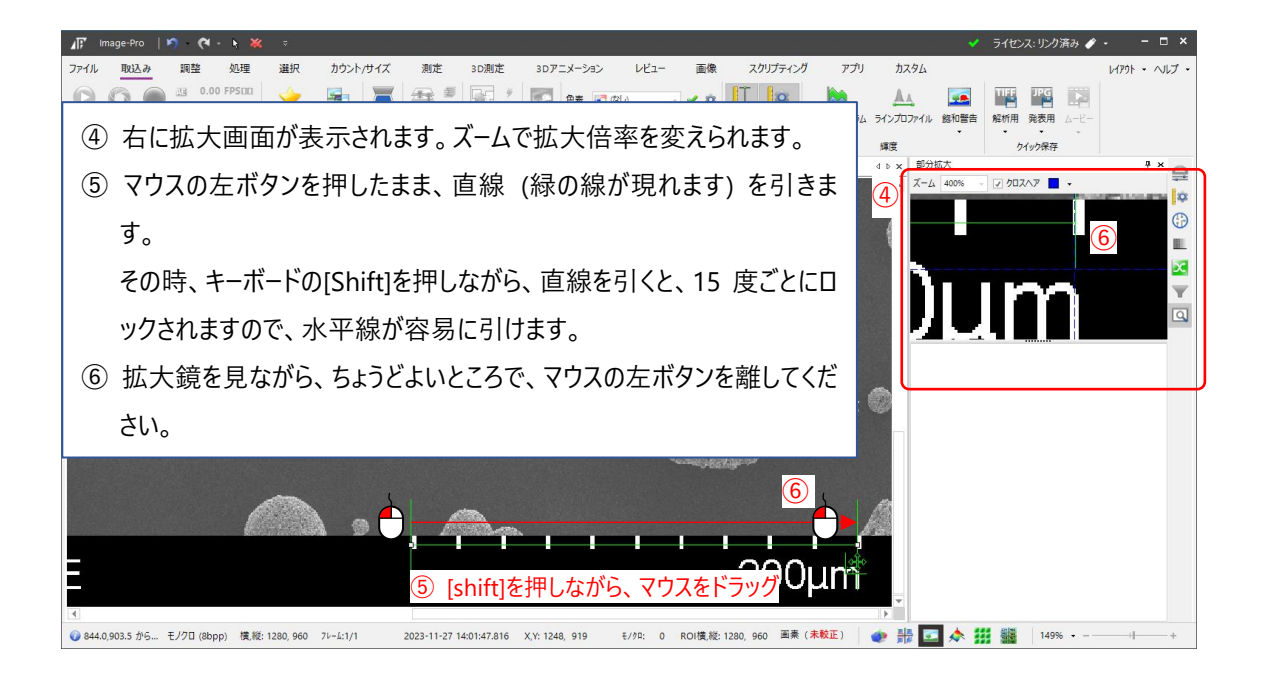

 $\sim$  空間較正(スケール設定)の方法  $\sim$  2024.4.24 3 版

#### [4] 続き

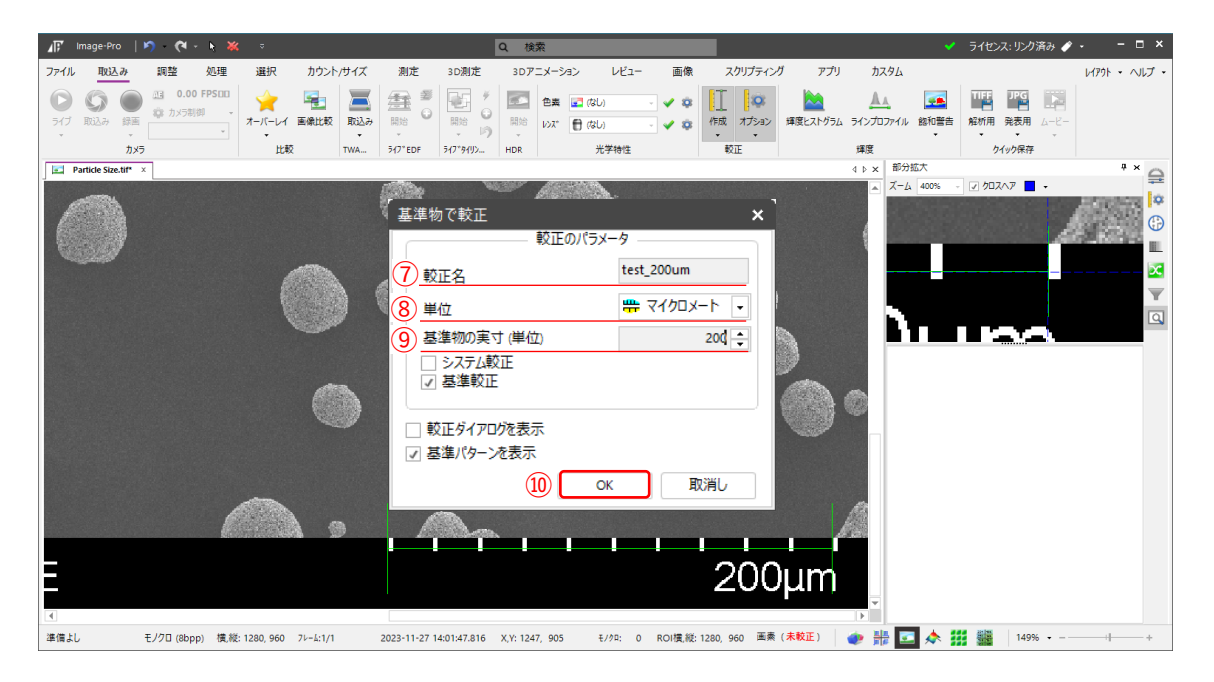

ポップアップが現れますので、

- 較正名
- 単位
- 基準物の実寸

を入力して、⑩ [OK]を押すと、空間較正が終了します。

# <span id="page-8-0"></span>**[5] 画像上の基準物での較正 「画像上のスケールバーでの較正 ②」**

スケールバーまたは、画像上の既知の実寸値の分かっている要素に合わせて、補助線を引き、それによる較 正を行います。

クイック空間較正に比べ、補助線の修正が行いやすいです。

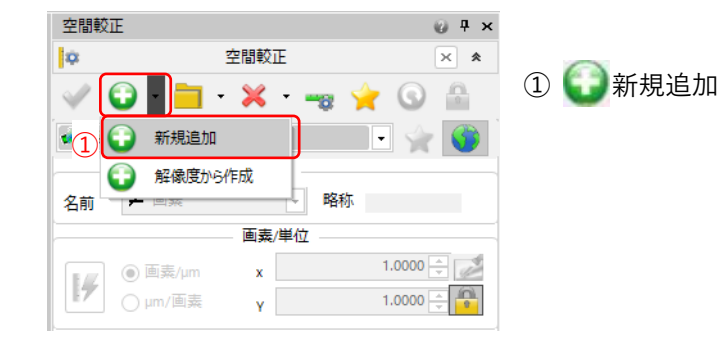

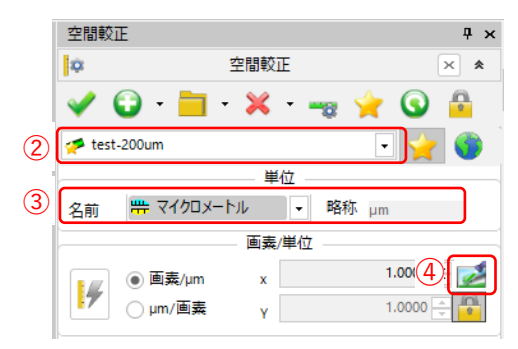

- ② 適当な名前を入力してください。
- ③ 後からでも良いですが、単位を選んでください。
- ④ このアイコンをクリックすると、画面上に、黄色い直線が現 れます。

この直線をスケールバーに合わせます。

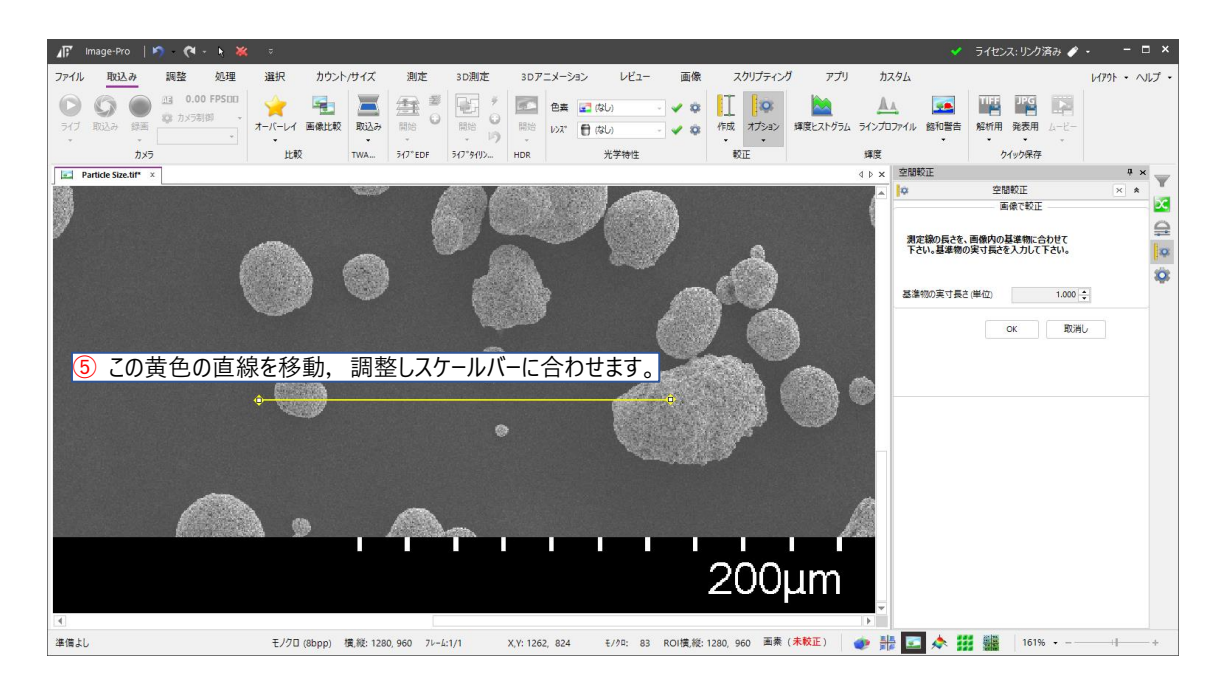

#### [5] 続き

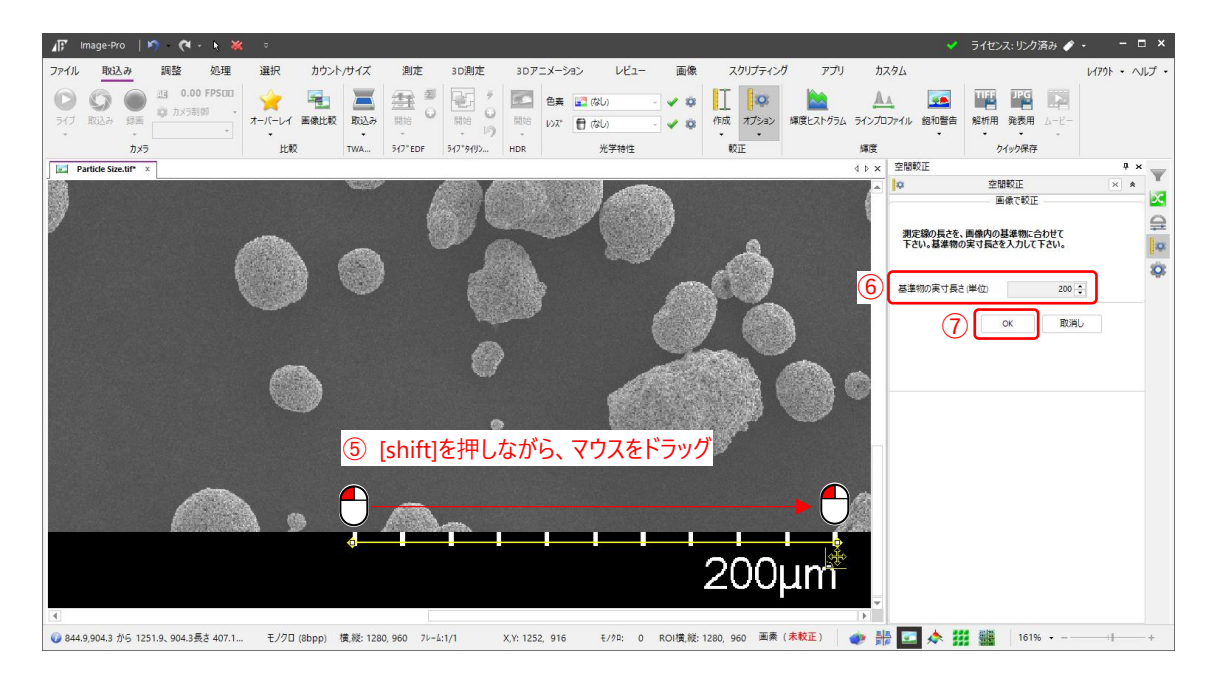

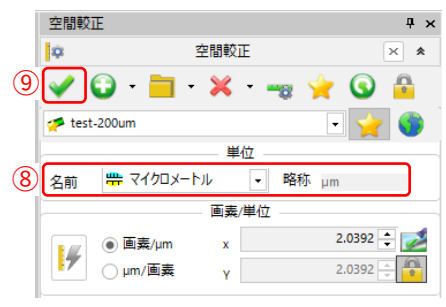

⑤ 画面上に、黄色い直線が現れます。この直線をスケールバーに 合わせます。

[shift]を押しながら調整すると、水平線が引きやすくなります。

- ⑥ 実寸値を入力します。本画像では「200」を入力します。
- ⑦ 良ければ、[OK] で抜けます。
- ⑧ 念のため、単位を確認ください。
- ⑨ 最後に必ず√適用を行ってください。

#### メモ:

- ・ 空間較正(スケール設定)後の画像は、TIFF 形式または、Image-Pro 専用動画フォーマット SEQ 形式で 保存ください。
- ・ 空間設定値が、画像ファイル内に埋め込まれますので次に開く際、再設定が不要になります。
- ・なお、Image-Pro で付加された画像以外の情報は、Image-Pro 以外のアプリ, ソフトウエアでは参照 できません。
- ・ 他社ソフトウエアの拡張子 SEQ ファイルとは、互換性がありません。

# <span id="page-10-0"></span>**[6] 自動空間較正 「対物ミクロメーターを用いての空間較正」**

対物ミクロメーターを用いて、空間較正を行います。

対物ミクロメーターにつきましては、各光学機器メーカーにお問い合わせください。

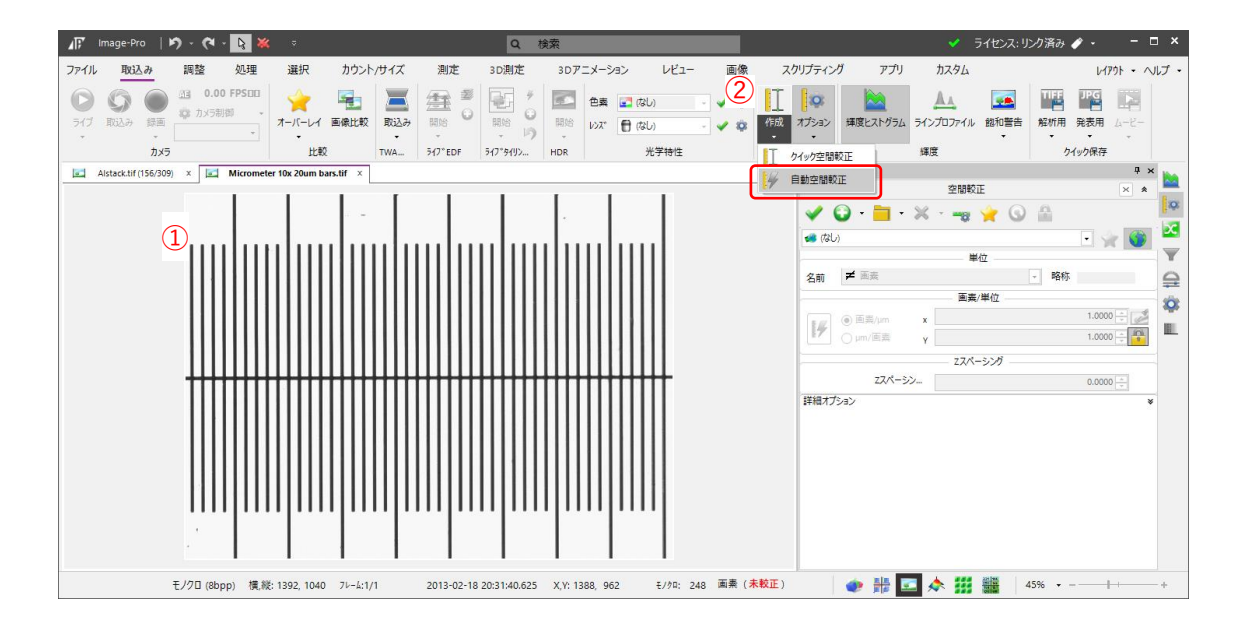

- あらかじめ、対物ミクロメーター画像の「読み込み」または「取り込み」をおこなっておいてください。
- ②「取込み」メニューの「較正」、「作成▼」から、「ノ自動空間較正」を選びます。

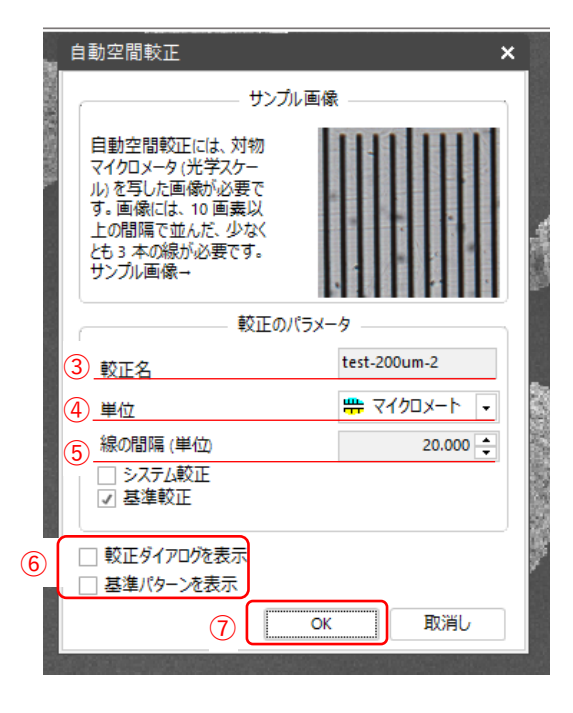

左のような画面がポップアップしますので、

- 適当な名前を入力します。
- 単位を選びます。
- 線の間隔,一目盛の間隔を入力してください。
- このチェックは外しておく方が、のちに余分な表示がさ れません。
- [OK]で抜けると、空間較正が行われています。

Image-Pro 11 https://www.info.com/info.com/info.com/info.com/info.com/info.com/info.com/info.com/info.com/info.  $\sim$  空間較正(スケール設定)の方法  $\sim$  2024.4.24 3 版

[6] 続き

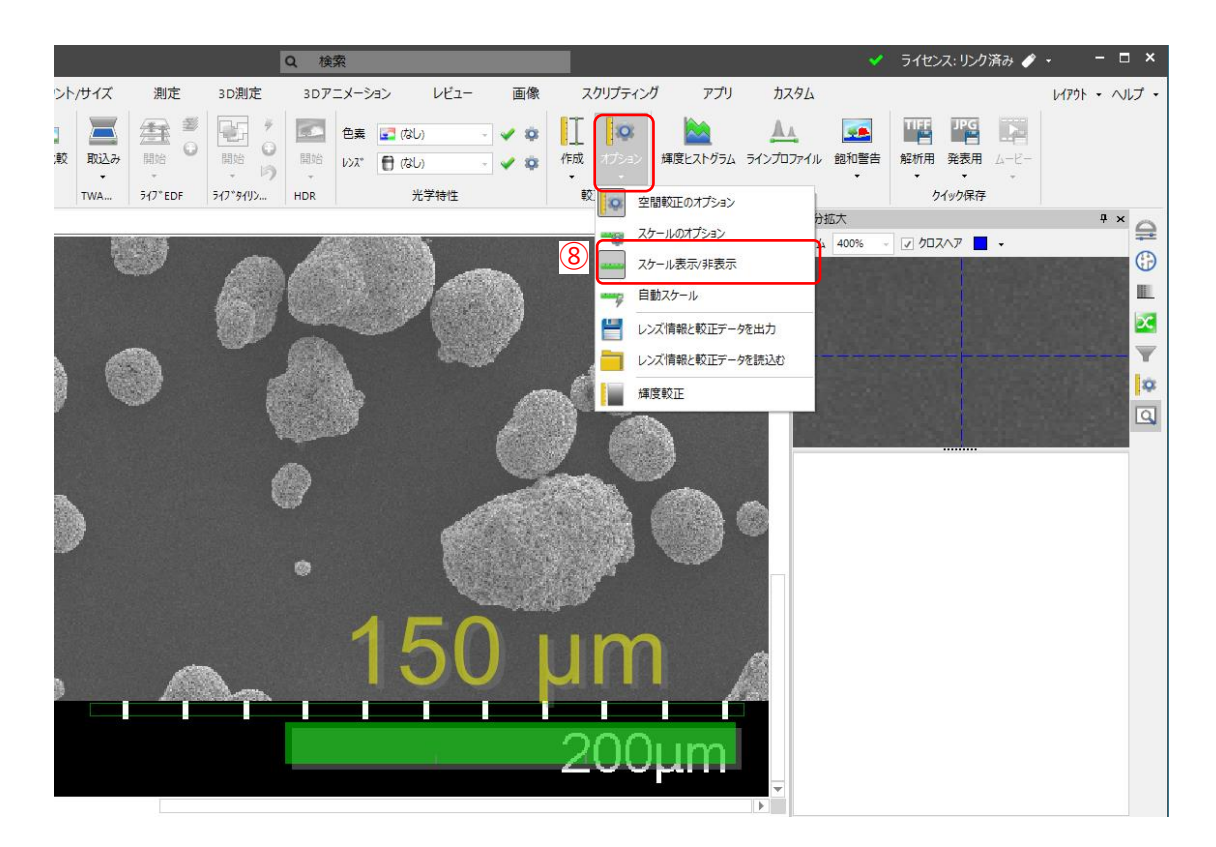

オーバーレイされたスケール表示は、「取り込み」メニューの「オプション」 ⑧ 「 ーマスケール表示/非表示」をクリ ックすることで表示/非表示を切り替えられます。

# <span id="page-12-0"></span>**[7] 既知の長さの測定線を使用する方法**

すでに画像に測定線 (直線) が引かれており、画像上その測定線の実寸がわかっている場合、それを基に 較正を行うことができます。

■F Image-Pro | 吟 - 《 + ★ ※ = ▽ ファイル 取込み 調整 処理 選択 カウント/サイズ 測定 3D測定 3Dアニメーション レビュー 画像 スクリプティング アプリ カス  $\boxed{\underbrace{\mathbf{E}}_{\text{min}} \stackrel{\mathbf{y}}{\mathbf{0}}$  $\bullet \bullet$   $\mathbb{I}$   $\circ$ ☆ FEA\* ■ 色素 ■ (なし)  $\mathbb{R}$  $\mathbb{A}$ ライブ 取込み 録画 ※ カメラ制御 オーバーレイ 画像比較 取込み 開始 開始の開始しいない 作成 オプション 輝度ヒストグラム ラインプロ  $\vee$  o  $\ddot{\phantom{1}}$  $\sim$ カメラ **HYBO** TWA... 547\*EDF 547\*9493... HDR 光学特性  $\overline{60}$ 輝度  $\boxed{\Box}$  Particle Size.tif\*  $\times$  $\triangle$   $\triangleright$   $\times$ . ①  $\Box$  $\circled{2}$  $\begin{array}{c} 4 & 0 \\ 3 & 0 \end{array}$ B  $\mathbf{m}$  is  $\mathbf{m}$  and  $\mathbf{b}$ . . . . . . .  $\circ$  $\bigcirc$ ④  $200<sub>k</sub>$ m 992.1,839.0 から 1194.1、839.0長さ 202.0 角度... モノクロ (8bpp) 横,縦: 1280, 960 フレーム:1/1 X, Y: 1150, 842 モノクロ: 83 ROI横,縦: 1280, 960 画素 (未較正) | ● 出

※ 本画像では、あらかじめ既知の長さ (本画像では、100µm) の測定線が引かれているものとします。

① 必ず、測定線が選ばれている状態にします。

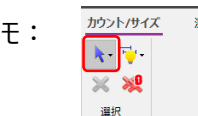

メモ: カウント/サイズ」または「測定」の「選択」から、 さクリック(反転, 背景 グレー化)後、要素を選びます。)

- ② 測定線上で、マウスを右クリック
- ③ サブメニューが表示されますので、
- ④ 空間較正のアイコンをクリックします。

Image-Pro 11 **https://www.fileson.com/community/community/community/** the community of the community of the community of the community of the community of the community of the community of the community of the community o ~ 空間較正(スケール設定)の方法 ~ 2024.4.24 3 版

#### [7] 続き

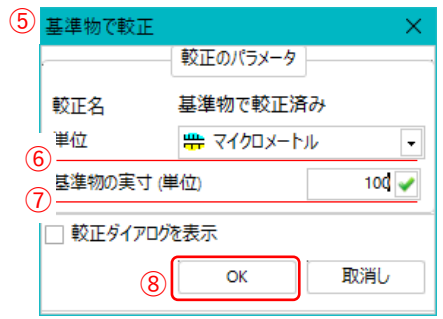

- 基準物で較正のサブメニューがポップアップします。
- 単位を選択し、
- 基準物の実寸を入力します。 (本例では 100µm としていま

す。)

良ければ、[OK] で終了です。

# <span id="page-14-0"></span>**[7]-1 既知の長さの測定線を使用する方法 応用例 ~その 1~**

本画像のような一本バー形式のスケールバーでは、自動吸着を利用してバー長さに等しい直線の測定線を引く ことができます。

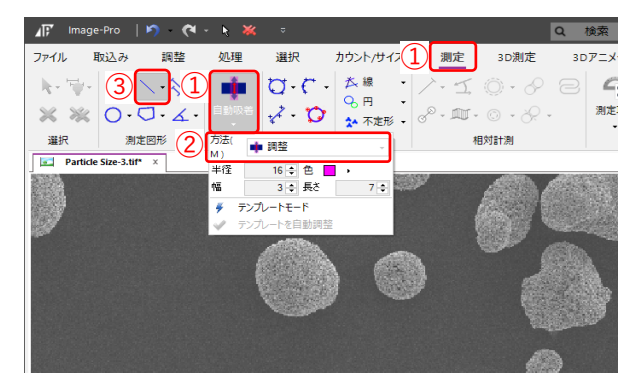

- ① 「測定」メニューの「エッジ」リボンで、自動吸着 の▼をクリック
- **② 方法(M)を■■ 調整」にします。**
- ③ 自動的に直線の測定線描画モードになりま す。

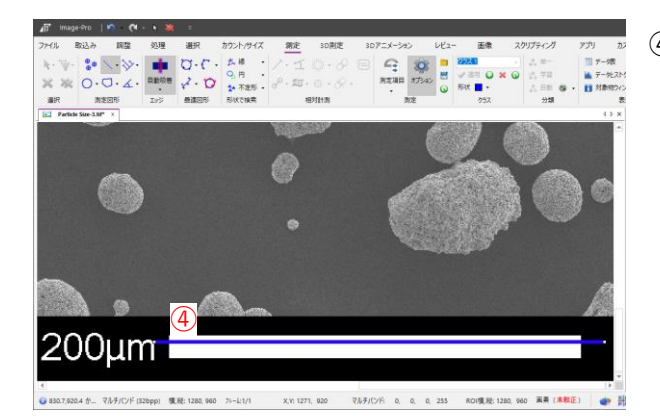

④ スケールバーをまたぐように、十分長い測定線を 引きます。 [shift]を押しながら行うと水平線 が容易に引けます。 この時、直線が他の要素にかからないようにし てください。

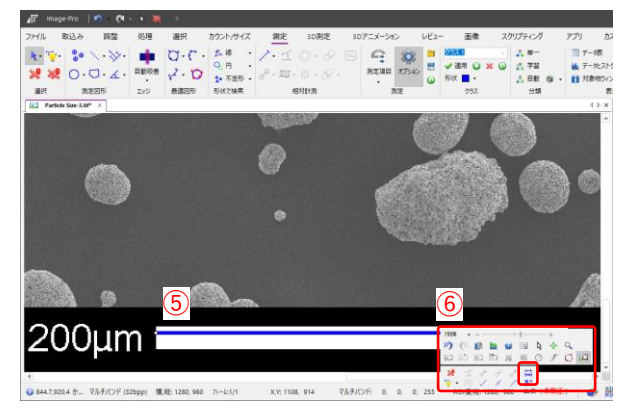

- ⑤ 自動的に両端がトリミングされ、スケールバーと 同じながさの測定線が出来上がります。
- ⑥ その測定線を既知の長さとして、空間較正を 行ってください。

# <span id="page-15-0"></span>**[7]-2 既知の長さの測定線を使用する方法 応用例 ~その 2~**

本画像のようにスケールバーがメモリタイプのの場合、スケールバーを明色でカウントし、両端の測定図形の 中心間距離を較正値として利用できます。

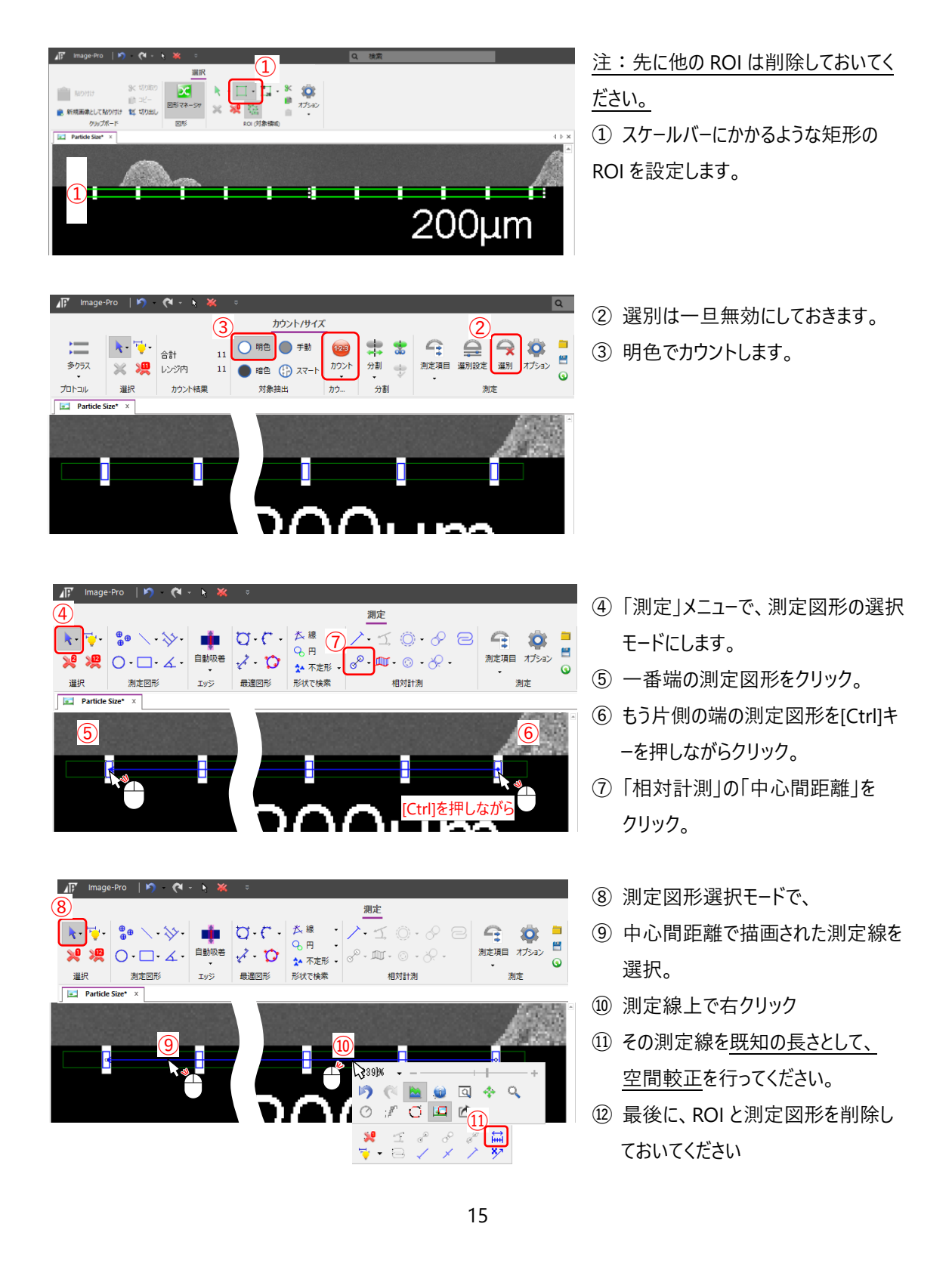

# <span id="page-16-0"></span>**[8] 空間較正ツールの説明 「オプション設定について」**

#### <span id="page-16-1"></span>**[8]-1 空間較正のオプションを開く**

- ① 「取り込み」/「較正」「オプション」を順次選択、もしくは、
- ② 画面下部,「ステータスバー」の「空間較正」または「画素」をダブルクリックすると、
- ③ 空間校正ツールのオプション画面が開きます。

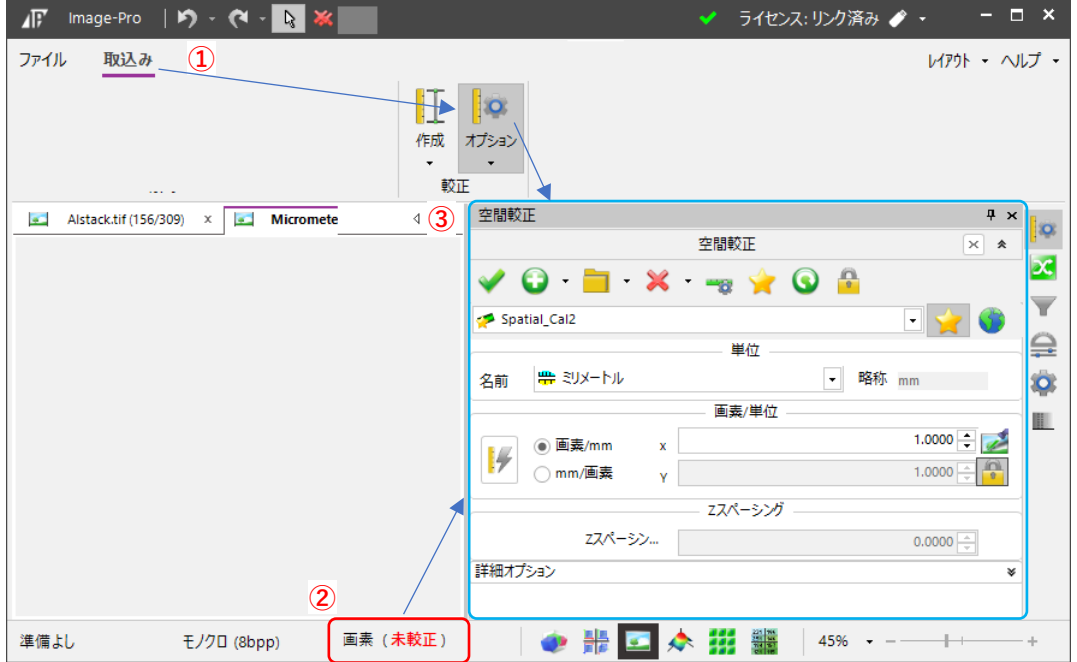

# <span id="page-16-2"></span>**[8]-2 基準較正 (常駐較正データ)**

一度作成した空間較正データを基準較正データとして登録しておけば、簡単に再利用できます。 がついている較正データは、Image-Pro を再起動時、リストに常駐しますので、決まった撮影倍率の校正 データ等を簡単に適用できます。

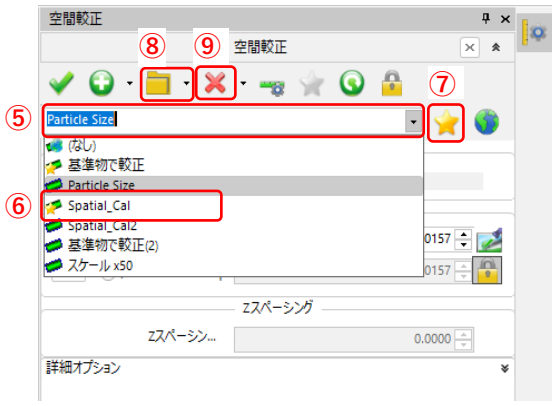

- ⑤ ▼をクリックすると、プルダウンに登録されている空 間較正リストが開きます。
- ⑥ がついている較正データは、基準較正データ, 常駐の較正データです。⑦ 全 をクリックすること で、切り替えることができます。

Image-Pro 11 https://www.info.com/info.com/info.com/info.com/info.com/info.com/info.com/info.com/info.com/info.

 $\sim$  空間較正(スケール設定)の方法  $\sim$  2024.4.24 3 版

[8] 続き

#### <span id="page-17-0"></span>**[8]-3 基準較正の保存と呼び出し**

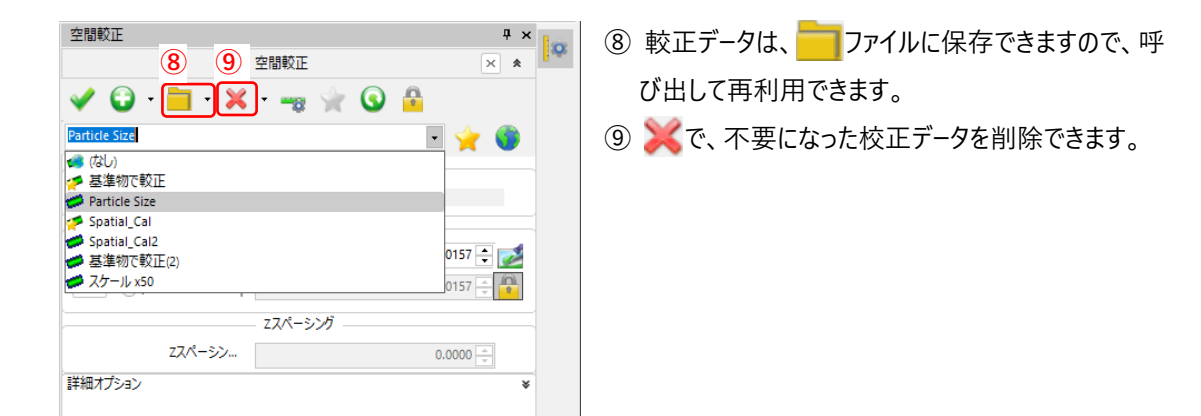

### <span id="page-17-1"></span>**[8]-4 基準較正の「単位」切り替え**

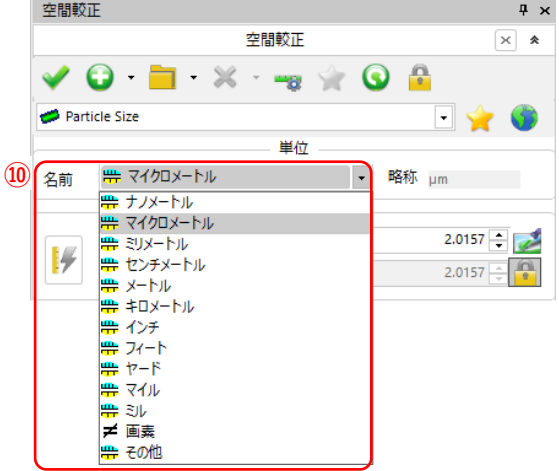

⑩ 単位の「名前」プルダウンで単位を即座に切り替え られます。

ここで構成データの単位を切り替えることで、測定デ **⑩** ータ表等に、即反映されます。